# Vitero für Neulinge

Eine kleine Gebrauchsanweisung für alle Frischlinge und all diejenigen, die den Dreh immer noch nicht raus haben. That's how vitero works:

## **Die Moderatoren**

Vitero hat Platz für zwei Moderatoren, die Bosse so zu sagen. Sie haben

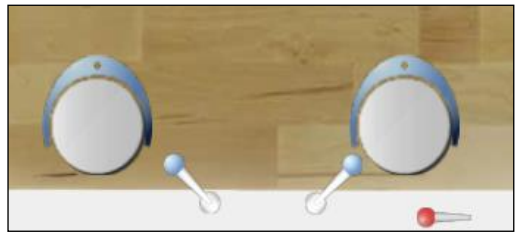

alles im Griff und dürfen immer reden. Aber nicht nur das! Sie sind auch die Einzigen, die befugt sind bestimmte Programme zu nutzen. Dazu später mehr. Darüber hinaus können sie auch als Einzige den anderen Teilnehmern

das lose (rote) Mikro übergeben, kurz: bestimmen wer, wann und wie lange spricht. Also, wer gerne viel spricht oder unter Kontrollzwang leidet, sichert sich einen der beiden Moderatorenstühle.

#### **Mikrophonübergabe:**

**→ Moderator klickt rotes** Mikro an und schiebt es der Person zu

## Der ..Rest"

Der "Rest" kann leider nur dann sprechen, wenn er das Mikro hat oder wenn er unten links an der Tastatur die Steuerungstaste gedrückt hält. Wer seine Kommentare trotzdem nicht unterlassen kann, kann diese mit Hilfe des

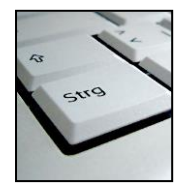

Eingabekästchens an der unteren Schaltleiste loswerden: einfach Message in das Textfeld eintippen und abschicken oder auf eines der kleinen Symbole klicken.

**Sprechen ohne Mikro: → Strg gedrückt** halten

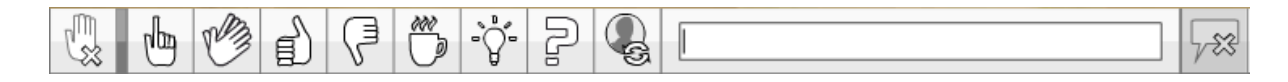

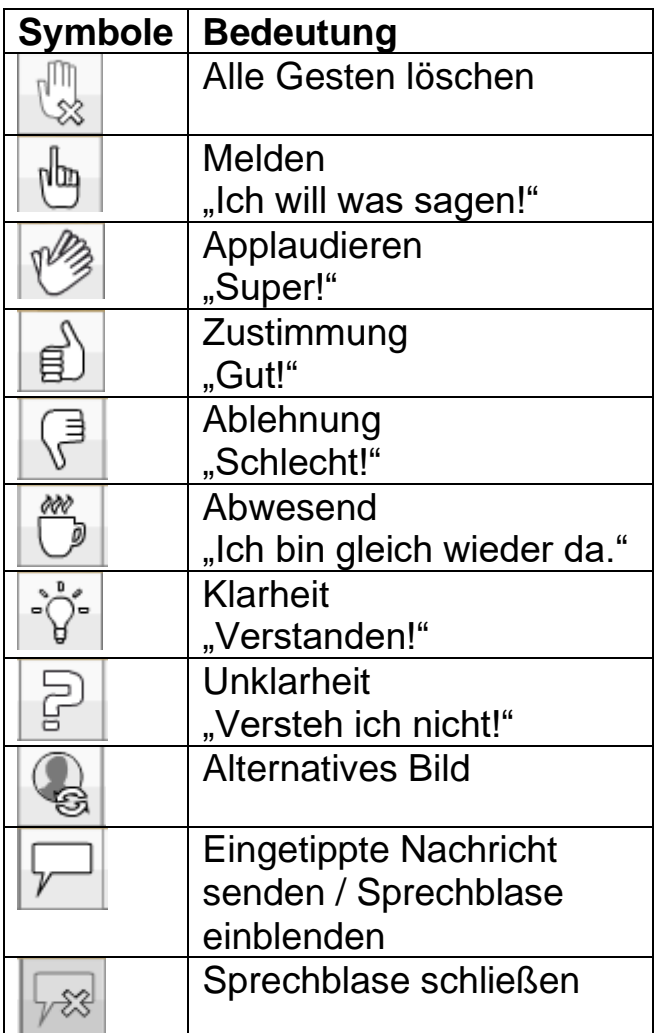

# **Audioeinstellungen**

Verständnisprobleme? Hier gibt es zwei Lösungen:

- 1. Man klickt mit der rechten Maustaste auf sein Bild, wobei sich die unten abgebildete Schaltleiste öffnet. Mit dem Regler unterhalb des Mikros oder dem Lautsprecher kann man dann problemlos Audioeinstellungen verändern.
- 2. Führt das nicht zu einer Besserung, macht man sich einen Termin beim Ohrenarzt und hofft auf dessen Kompetenz.

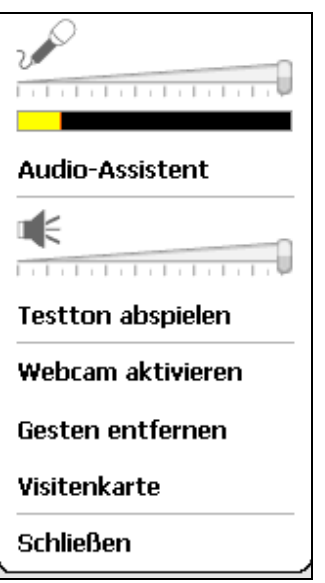

## **Audioregelungen:**

- 1. rechter Mausklick auf eigenes Bild
- 2. mit Regler Lautstärke des Mikros und/ oder des Lautsprechers verändern
- 3. "Schließen" anklicken

#### **Platzwechsel und Nebenräume**

Wem sein Nachbar nicht gefällt oder wer gerne mal auf den Chefsessel möchte, kann ganz leicht seinen Platz wechseln, indem er einfach auf einen der leeren Stühle klickt.

**Platzwechsel:**

**→ Freien Stuhl anklicken** 

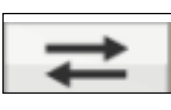

Wer jedoch die Flucht ganz ergreifen will, kann in einen Nebenraum wechseln. Dazu einfach auf die zwei entgegengesetzten Pfeile oben rechts in der Ecke klicken, einen Raum (A, B, C etc.) wählen und schon kann man mit seinen Komplizen verschwinden und ungestört Pläne aushecken. Wo man die

Idee am besten sammelt, erfahrt ihr in dem Kapitel "Wann verwende ich was?". Vermisst man dann doch irgendwann die Gesellschaft der anderen, einfach wieder über die Pfeile in den Hauptraum wechseln.

#### **Raumwechsel in Nebenraum:**

- 1. Raum festlegen
- 2. Pfeile rechts oben anklicken
- 3. Raum A, B oder C wählen
- *4. auf "OK" klicken*

## **Raumwechsel in Hauptraum:**

- 1. Pfeile rechts oben anklicken
- 2. "Hauptraum" wählen

Wer die Schnauze aber richtig voll hat, sollte dann lieber vitero **X** ganz verlassen, bevor einer der Konferenzteilnehmer nachkommt: schnell das kleine Kreuzchen in der Ecke rechts oben anklicken und byebye…

#### **Vitero verlassen:**

**→ kleines Kreuz rechts** oben anklicken

# **Application Sharing**

Sharing

Application Sharing ist eines der Programme, die nur die Moderatoren ausführen können. Dazu klickt man oben auf der Application Schaltleiste auf den entsprechend beschrifteten Button. Mit diesem Programm kann man eigene Anwendungen

für alle Konferenzteilnehmer sichtbar machen. Dabei öffnet sich ein Fenster, bei dem man zwischen drei Stufen der Sichtbarkeit wählen kann: man kann den ganzen Desktop und alle Anwendungen offenbaren, alle geöffneten Anwendungen oder nur neu geöffnete Anwendungen. Wer also etwas zu verheimlichen hat, sollte sich vorher genau überlegen, welche dieser drei Stufen die am meisten geeignete ist. Bei Problemen ist die Sicherheitsstufe 1 die problemloseste, dafür sieht man aber auch den Desktop. Mit der Vergabe der Maus (was übrigens auch nur den "Bossen" vorbehalten ist) können jetzt auch die übrigen Teilnehmer in den geöffneten Anwendungen aktiv werden. So kann man super zusammen Konzepte erstellen oder Liebesbriefe schreiben. Diese müssen dann von der Person, die sie geöffnet hat, gespeichert werden.

# **Application Sharing:**

- 1. Moderator klickt auf Button "Application Sharing" auf Schaltleiste
- 2. Sicherheitsstufe I, II oder III wählen
- 3. Dokument öffnen
- 4. Moderatoren vergeben Maus an Personen, die im geöffneten Dokument arbeiten wollen
- 5. Maus zurück an Moderator
- 6. Moderator speichert am Ende das Dokument
- 7. "Application Sharing" schließen
	- **→ Kreuz auf Schaltleiste anklicken**

# **Karten verteilen**

Mit Hilfe dieser Funktion können Ideen gesammelt und zusammen

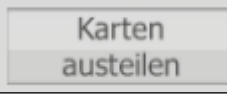

getragen werden. Aber auch hier können wieder nur die privilegierten Moderatoren die Initiative ergreifen, weil es nur ihnen ermöglicht ist die Karten auszuteilen. Diese

können personalisiert oder anonym sein – man hat also auch die Möglichkeit anonyme Wahlen und Abstimmungen durchzuführen.

Jeder der Konferenzteilnehmer erhält also eine Karte, auf die er etwas schreiben kann. Drückt er dann auf Senden, so wird sie an die

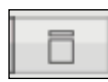

Moderatoren geschickt. Diese können dann die Kartensammlung öffnen, indem sie die kleine Box, die nun mit kleinen Kärtchen gefüllt ist, auf der oberen Schaltleiste anklicken. Die Sammlung

bleibt den Moderatoren vorbehalten, es sei denn, einer der beiden gibt sich gnädig und lässt den "Rest" mit Hilfe von Application Sharing an den Ergebnissen teilhaben. Dazu muss er die Kartensammlung geöffnet haben und dann einfach den Button "Application Sharing" drücken (siehe Kapitel "Application Sharing). Anders als bei einem Worddokument kann der "Rest" hier selbst unter der Verwendung von Application Sharing nichts in die Kartensammlung tippen – ein Prestige des Moderators, der die Sammlung geöffnet hat.

## **Karten verteilen:**

- 1. Moderator klickt auf Button "Karten austeilen" auf Schaltleiste
- 2. "personalisiert" oder "anonym" im auswählen
- *3. auf "OK" klicken*
- 4. Text in Karten eintragen
- 5. auf "Senden" klicken
- 6. Moderator klickt auf gefüllte Box auf Schaltleiste **→ Kartensammlung wird geöffnet**
- 7. Moderator klickt auf Button "Application Sharing"
- 8. s. Application Sharing
- 9. Moderator öffnet neues Word-Dokument
- 10. Ergebnis der Kartensammlung markieren und kopieren  $\rightarrow$  Strg + c
- 11. Ergebnis in Word-Dokument einfügen
	- $\rightarrow$  Strg + v
- 12. Word-Dokument speichern
	- $\rightarrow$  Strg + s

# **Wann verwende ich was?**

Im Hauptraum sind die kleinen Kärtchen besonders geschickt. Sie erleichtern es Vorschläge zu sammeln und zusammen zu tragen, wohingegen bei einem Worddokument unter Anwendung von Application Sharing stets nur einer die Gedanken eintippen kann.

In den Nebenräumen aber ist man mit Application Sharing besser beraten, um das gesammelte Gedankengut einfach im Hauptraum zurück zu rufen. Ganz einfach:

- 1. Ideen mit Application Sharing in einem Worddokument zusammentragen, wobei immer eine Person für das Worddokument verantwortlich ist.
- 2. Dokument abspeichern
- 3. In den Hauptraum wechseln
- 4. Karten austeilen
- 5. Text aus dem Worddokument in Kartensammlung kopieren
- 6. Karte abschicken und Kartensammlung öffnen

So könne die Ergebnisse aus allen Nebenräumen völlig unkompliziert zusammen getragen werden.

Teilweise funktioniert die rechte Maus bei "vitero" nicht, hier die Steuerungsfunktionen:

- ➢ Einfügen: Strg v
- ➢ Kopieren: Strg c
- ➢ Speichern: Strg s

## **Arbeiten im Nebenraum:**

- 1. In Nebenraum gehen (s. Raumwechsel)
- 2. Application Sharing verwenden (s. Application Sharing)
- 3. Dokument speichern
	- $\rightarrow$  Strg + s
- 4. Pfeile rechts oben anklicken
- 5. "Hauptraum" wählen
- *6. auf "OK" klicken*
- 7. Karten austeilen (s. Karten verteilen)
- 8. Nebenraumoderator öffnet Dokument aus Nebenraum
- 9. Text kopieren
	- $\rightarrow$  Strg + c
- 10.Text in Kartensammlung einfügen
	- $\rightarrow$  Strg + v
- 11. "Senden" klicken
- 12.Kartensammlung öffnen (s. Karten verteilen)

## **Vitero Knicke:**

- ❖ Immer brav melden und nicht durcheinander sprechen
- ❖ Bei der Sache bleiben und nicht am eigenen Computer arbeiten

Ach ja und nicht vergessen: Bevor ihr mit vitero richtig durchstartet, unbedingt einen Toncheck machen. Ganz einfach vitero starten und den Anweisungen im persönlichen Raum folgen. Anschließend mit Herrn Bauer vom Kultusministerium einen Termin für einen zweiten Toncheck vereinbaren. Viel Erfolg!

Julia Spiesberger